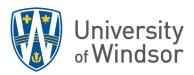

## **Export Course Content for Archiving**

## Export course components:

- 1. Log into Brightspace and open your course.
- 2. Click **Course Tools** in the navbar, and select **Course Admin**.

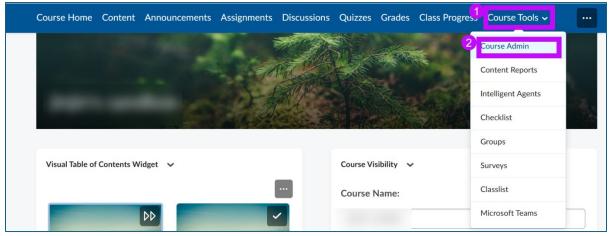

3. Click Import/ Export/ Copy Components.

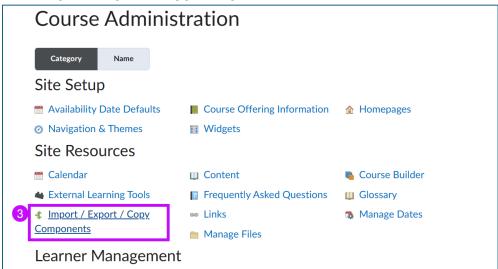

- 4. Select Export as Brightspace Package
- 5. Click Start.

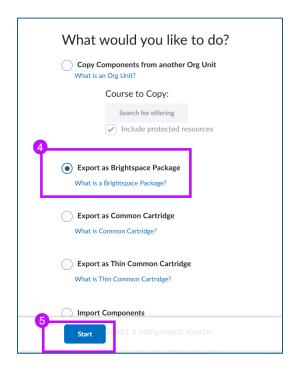

- 6. Select which components you want to export. Select a tool to export from and then either **Export all items** within the tool or **Select individual items to export**. If you choose a "**Select individual items to export**" you will be able to select the individual items in the next step.
- 7. Click Continue.

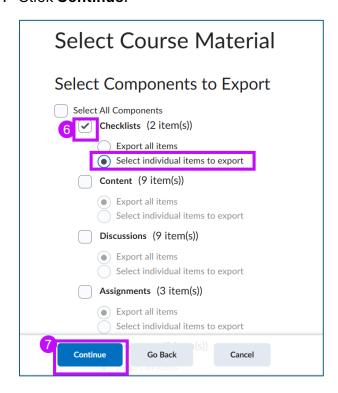

- 8. Select the item(s) you want to export by clicking in the appropriate boxes.
- 9. Click **Continue**. (You can click **Expand All** to show all the items nested under folders or subfolders.)

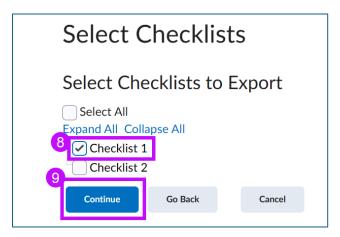

- 10. Check the box to the left of **Include course files in the export package** to add the files for exporting as well.
- 11. Click Export.

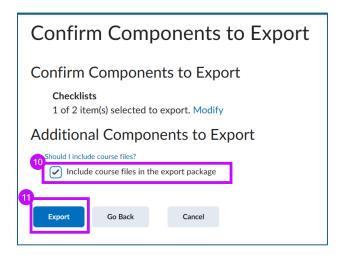

12. The **Export started** page will appear. It may take some time for the process to complete and the notification to appear in the **Update Alerts** icon. Click the **Update Alerts** icon and once you see the **Export Finished** notification with a green check

## mark, click on it.

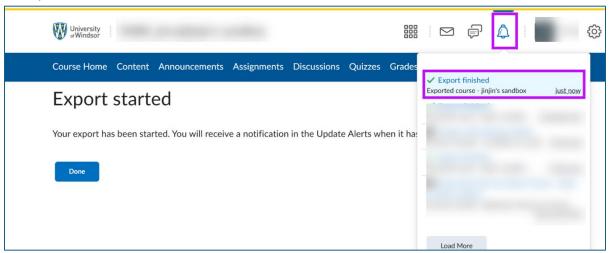

13. On the **Export Summary** page, click **Click here to download the export Zip package**.

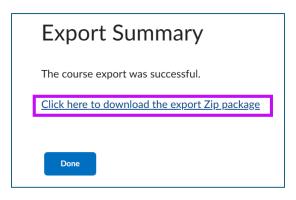